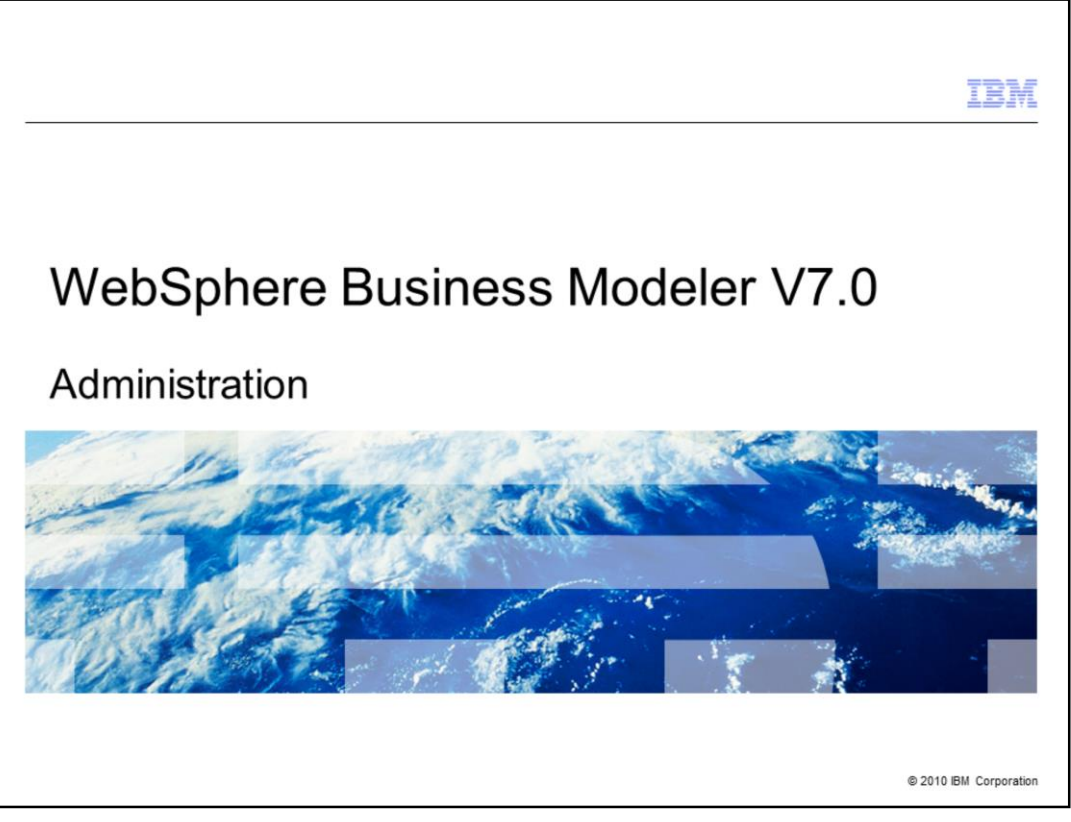

This presentation will discuss the administration aspects of WebSphere® Business Modeler V7.

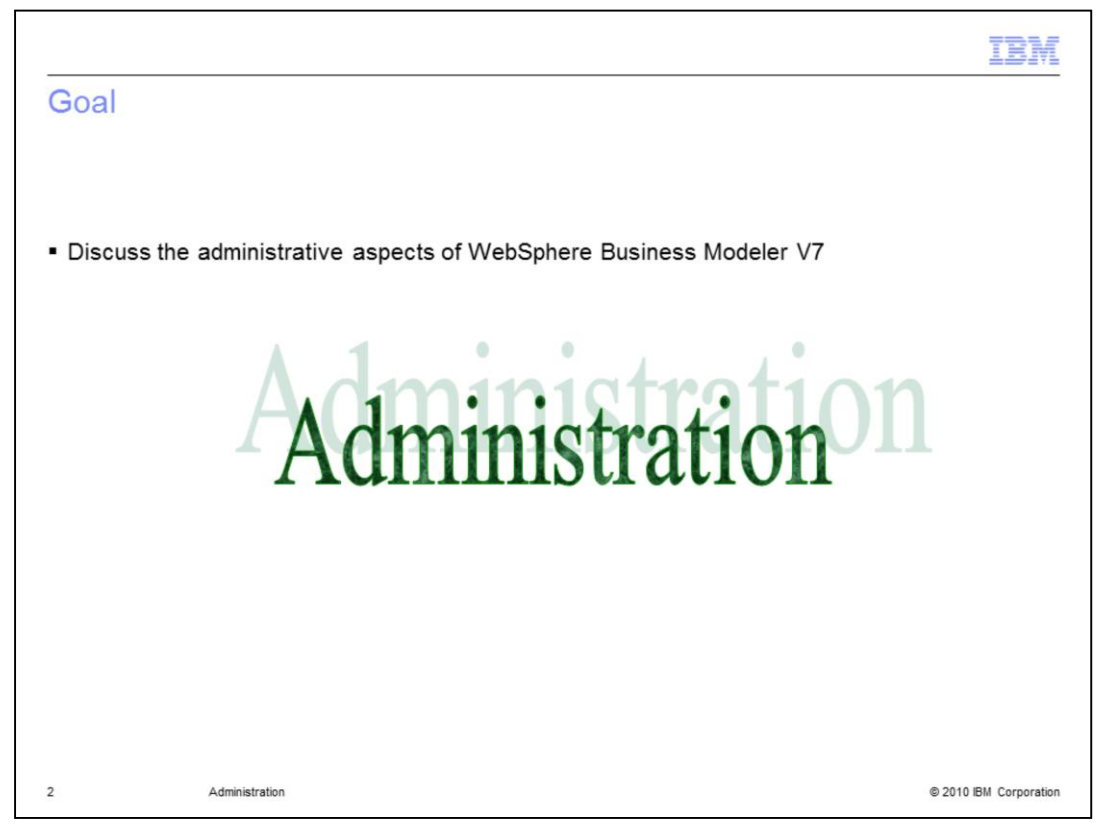

The goal of this presentation is to discuss the administrative aspects of WebSphere Business Modeler V7.

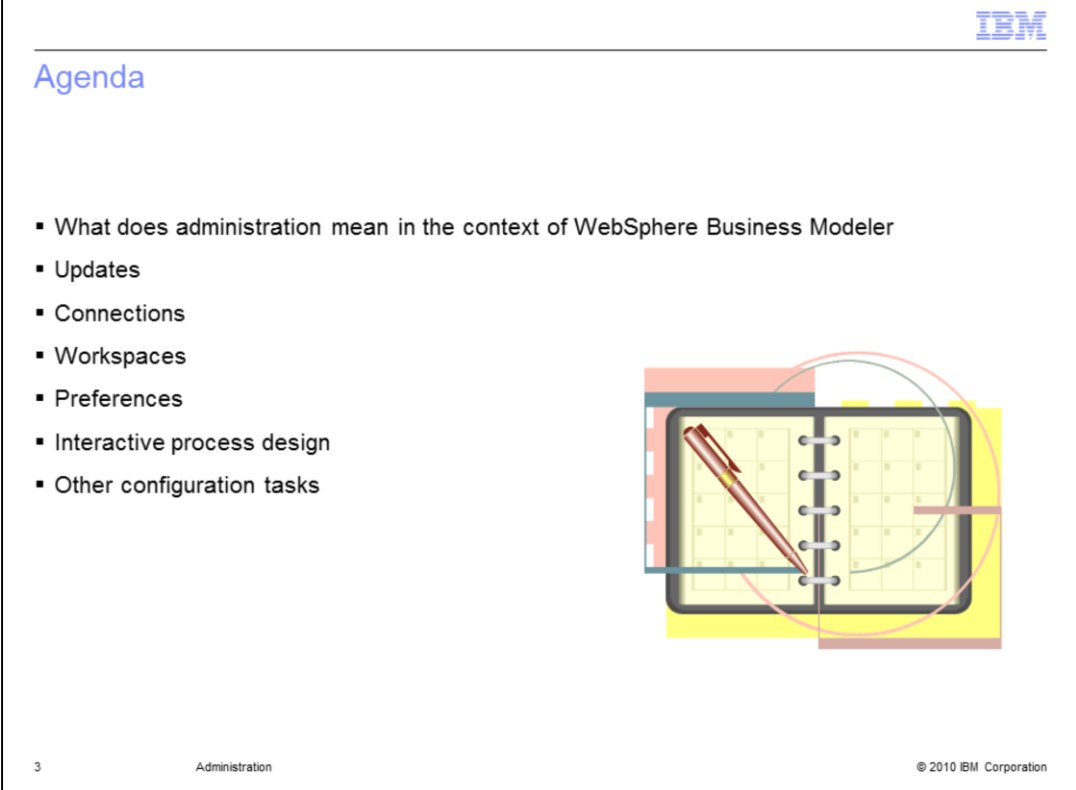

In this presentation you will learn what administration means in the context of WebSphere Business Modeler. The main areas are listed here in the agenda.

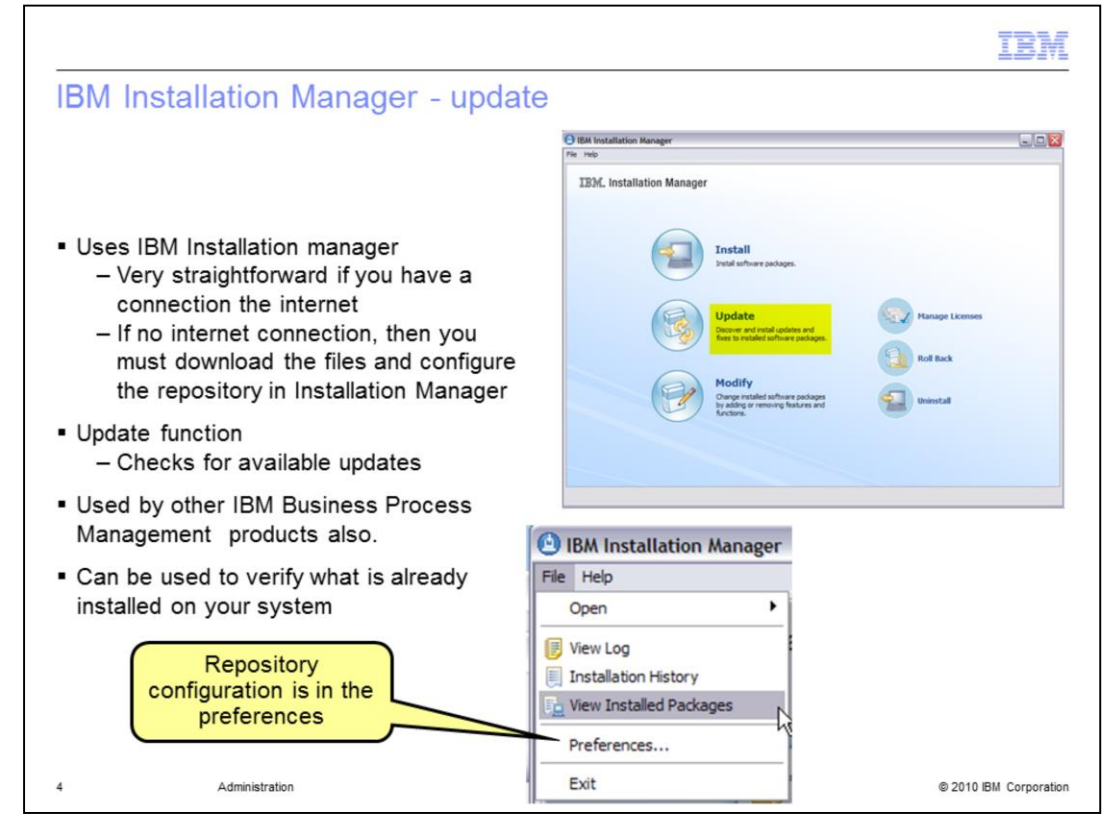

The IBM Installation Manger program will help you manage the updates to WebSphere Business Modeler installation.

If you have access to the internet, the update function will automatically search the IBM site for any updates that are available based on your current configuration.

If you don't have access, then you can retrieve the update packages and place them on your network. You then tell the Installation Manager where they are by configuring the repositories in the Preferences.

Whenever there is a problem, or when you're about to apply an update, the first questions are always, "What is your current configuration? What version are you at, and what products are installed?" Each product typically stores and presents this information in a different way. With the IBM Installation Manager you have a single tool that will answer all of these questions and more regarding you IBM BPM products.

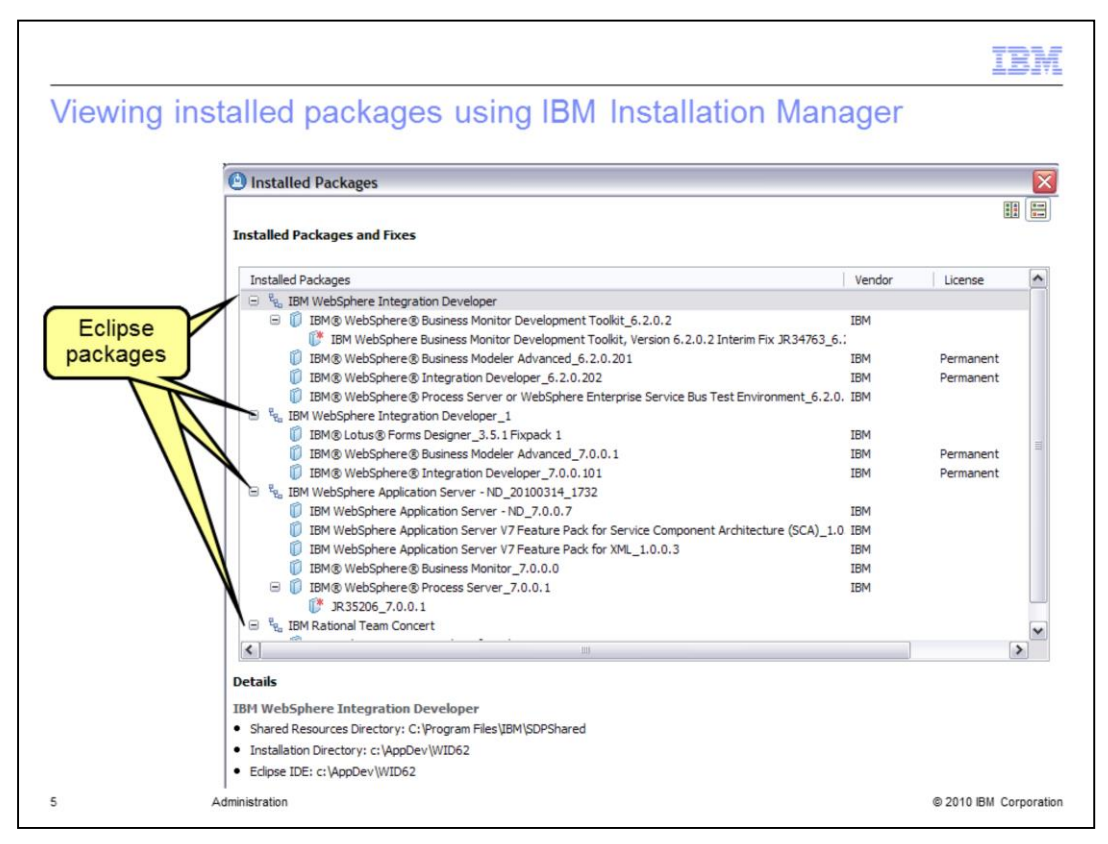

Shown here is an example of a complex installation. It shows you what can be done.

There are two installations of WebSphere Business Modeler, one for V6.2.0.2 and another for V7.0.0.1, on the same machine. They are each in separate eclipse packages and they are both sharing a package with WebSphere Integration Developer. There are also a few other products installed in other packages.

The primary point here is that you can have very complex installations, and to manage them you will use the IBM Installation Manager.

The other point to take away from this discussion is that you can have different versions of WebSphere Business Modeler installed on the same machine simultaneously. This is very useful when migrating from one version to the next.

The Lotus® Forms Designer however, can only be installed once on you workstation. You will therefore have to decide where you want to install it. You can install it with WebSphere Business Modeler or WebSphere Integration Developer or as in this case all three are together in the same eclipse package.

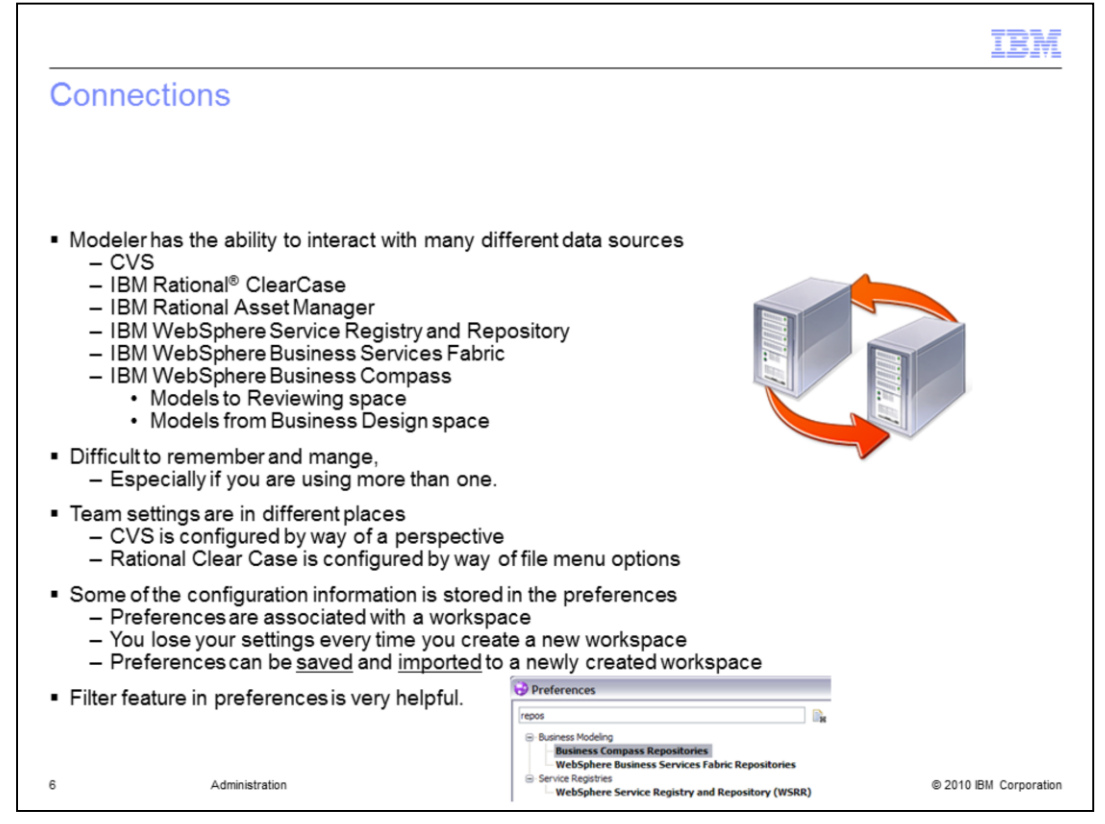

WebSphere Business Modeler can interact with many different data sources. There are team repositories such as CVS and ClearCase®, the IBM Rational asset manager, WebSphere Business Compass and Business Fabric and WebSphere Service Registry and Repository. Each of these external sources requires some kind of connection specification.

Much of the connection information you will need is stored in the preferences but not all of it.

The preferences are associated with a workspace and get reset every time you create a new workspace. This can be managed by saving your preferences using the export feature and then importing them when you create a new workspace.

Looking through the preferences can be tedious, especially when you're not sure what you are looking for. Luckily there is a nice filter option that can help. In the screen capture here you can see all the places where you can configure a repository connection of some sort.

Unfortunately, the preferences are not used consistently for this kind of information.

Rational Asset Manager, Rational Clear Case, CVS, and WebSphere Business Compass have other ways to configure the connection settings.

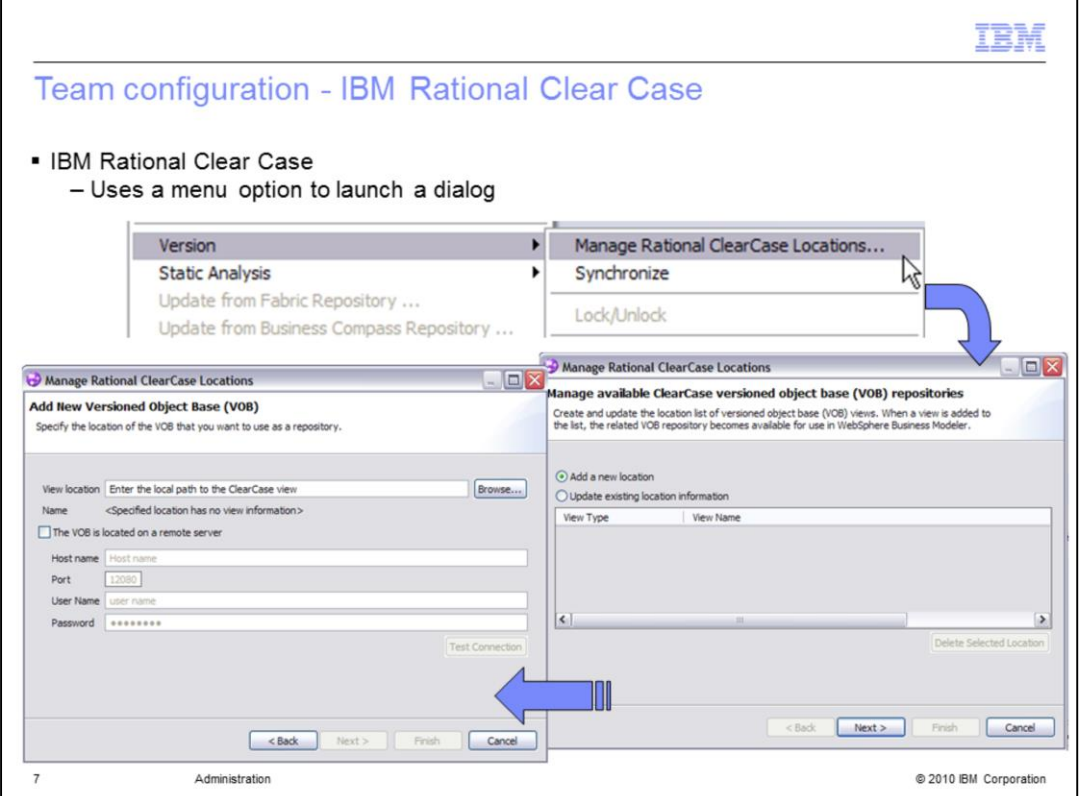

To mange the configuration for IBM Rational Clear Case you need to use the Version menu option off the project tree.

When you get to the last panel, the one on the left, you will see that the information is very similar to what you will find with any external server that you need to connect to.

You need the server address and port, plus a user ID and password. The VOB (versioned object base) is unique to the Rational Clear Case configuration and it refers to the object repository used to store the elements.

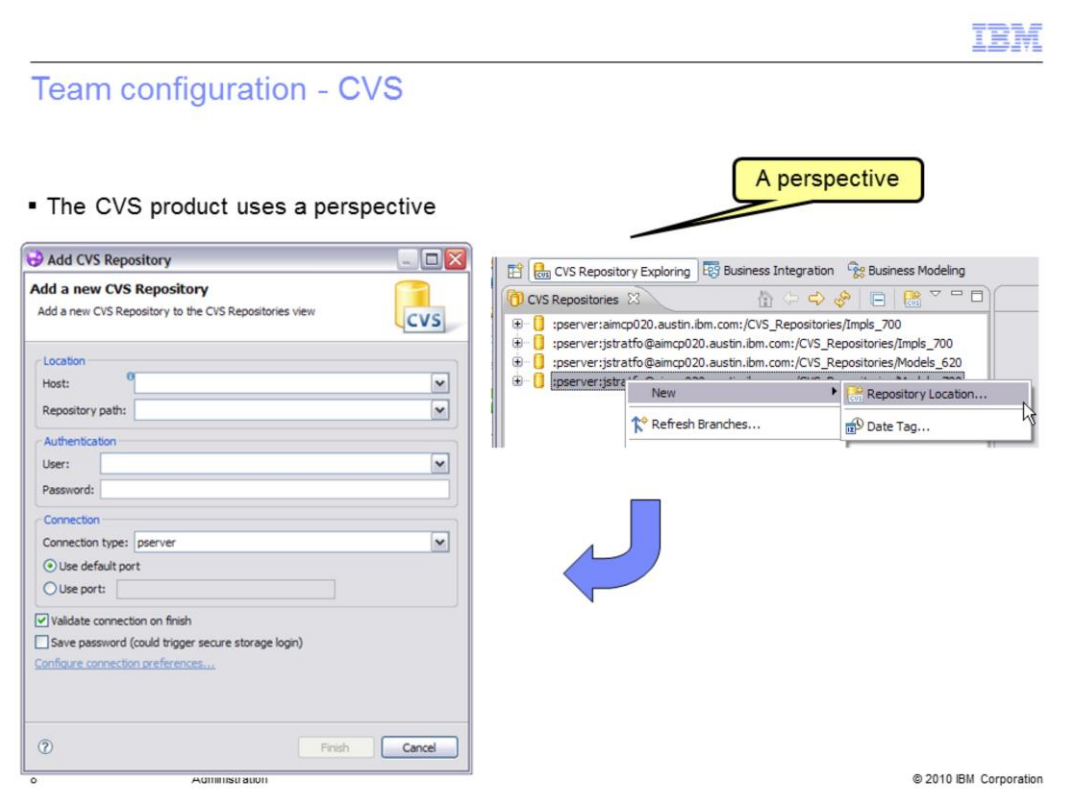

If you are using CVS for your team repository then you are using an eclipse perspective. In the CVS eclipse perspective you define your connection to a specific repository by defining a repository location as shown in the screen capture on the right.

Invoking this menu option will give you the dialog on the left. It is very similar to the other repository connection settings. You need the host address, which includes the port, a user ID and password. The repository path points to the specific repository you want to connect too.

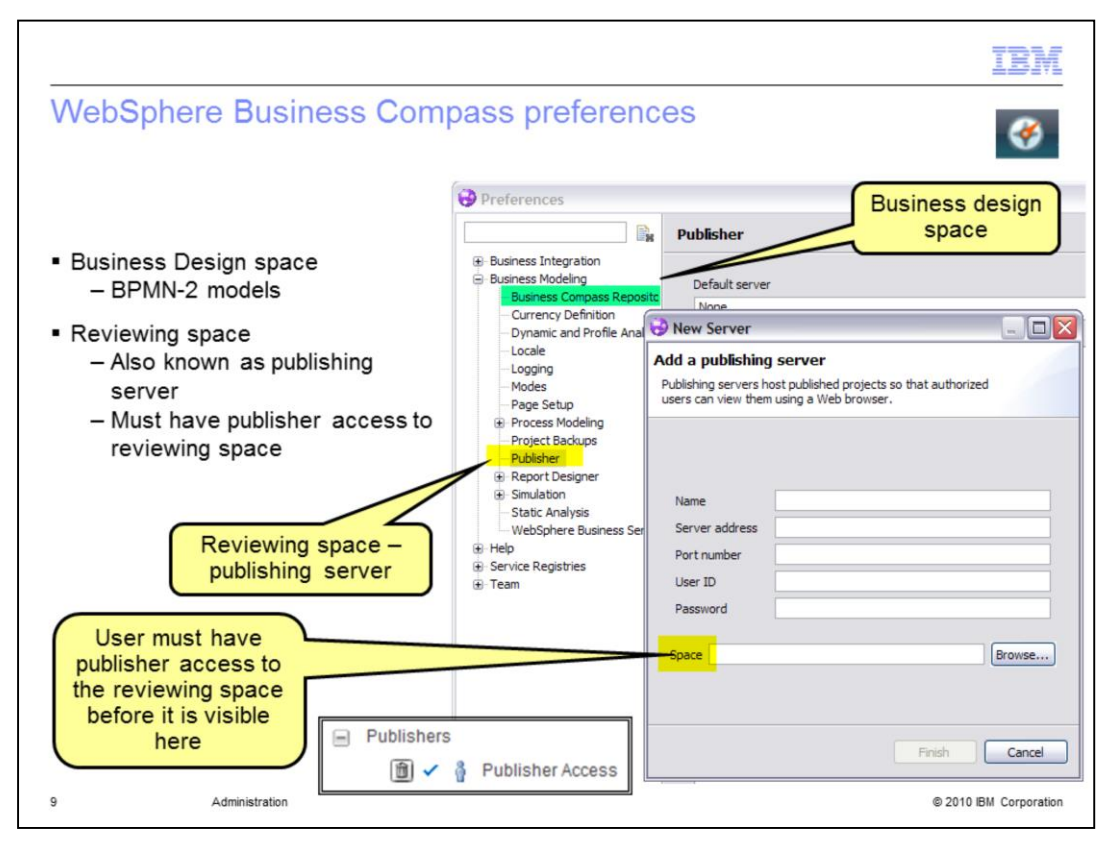

Setting up the WebSphere Business Compass server connections depends on what features you want to use.

If you want to connect to the business design space to import BPMN-2 models then you need to use the 'Business Compass Repository' option that is highlighted in green. It will give you a dialog and interface that is slightly different than the one shown here for the publishing sever. It will require the basic host-address, user ID and password information.

The New Server dialog shown here is for the publishing server. It is slightly different, in that there is a field for a reviewing space. Before making this connection, the-user must have publisher access to the reviewing space. The browse button will go to the Compass server, and return a list of all the reviewing spaces that the specified user has publisher access to. This is a point that is often missed. This is also a place where an incorrect LDAP configuration will cause problems.

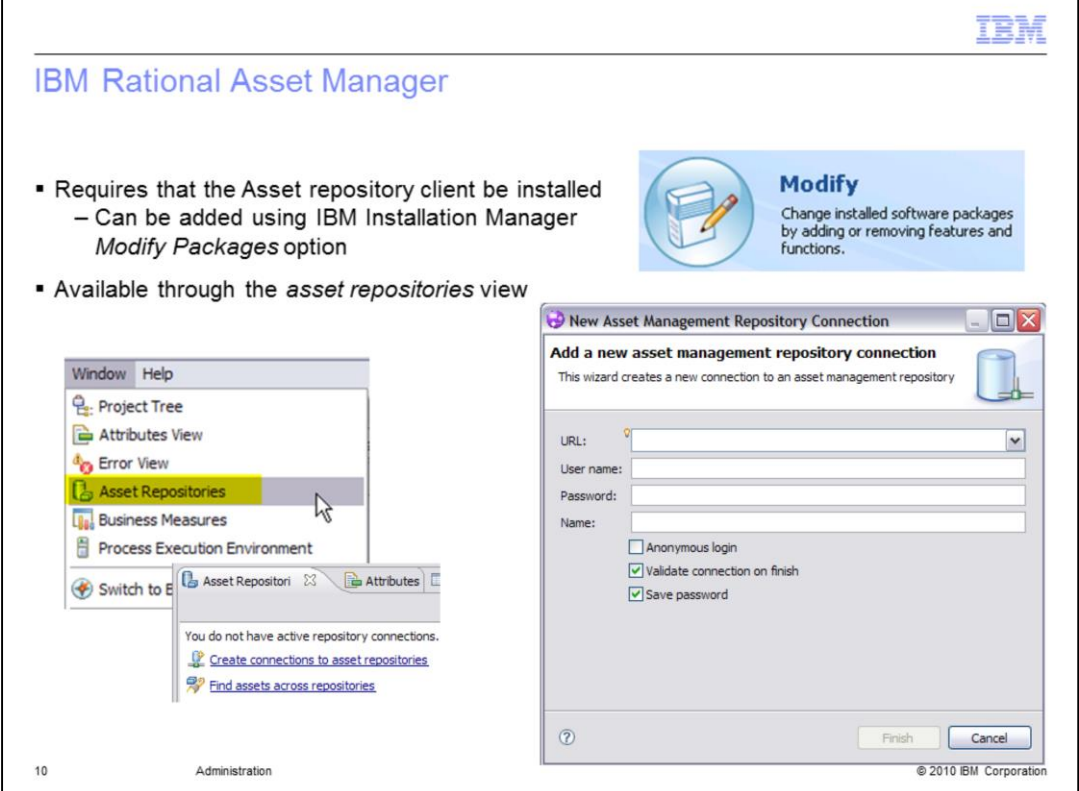

To make a connection to the IBM Rational Asset Manager you must first have the feature installed. If you did not do this when you initially installed WebSphere Business Modeler, it is very easy to add the feature to your configuration using the 'modify' feature of the IBM Installation Manager. This will add the feature to your eclipse package. Once you've done this, you'll see it in the 'asset repositories' as an option in the Window menu.

Selecting this will open the asset repositories view shown in the lower left. Selecting the 'Create connections to asset repository" will invoke the dialog on the right.

Again the information required to connect to the server is basically the same as in the connection settings for the other servers; host-address with port, user ID and password.

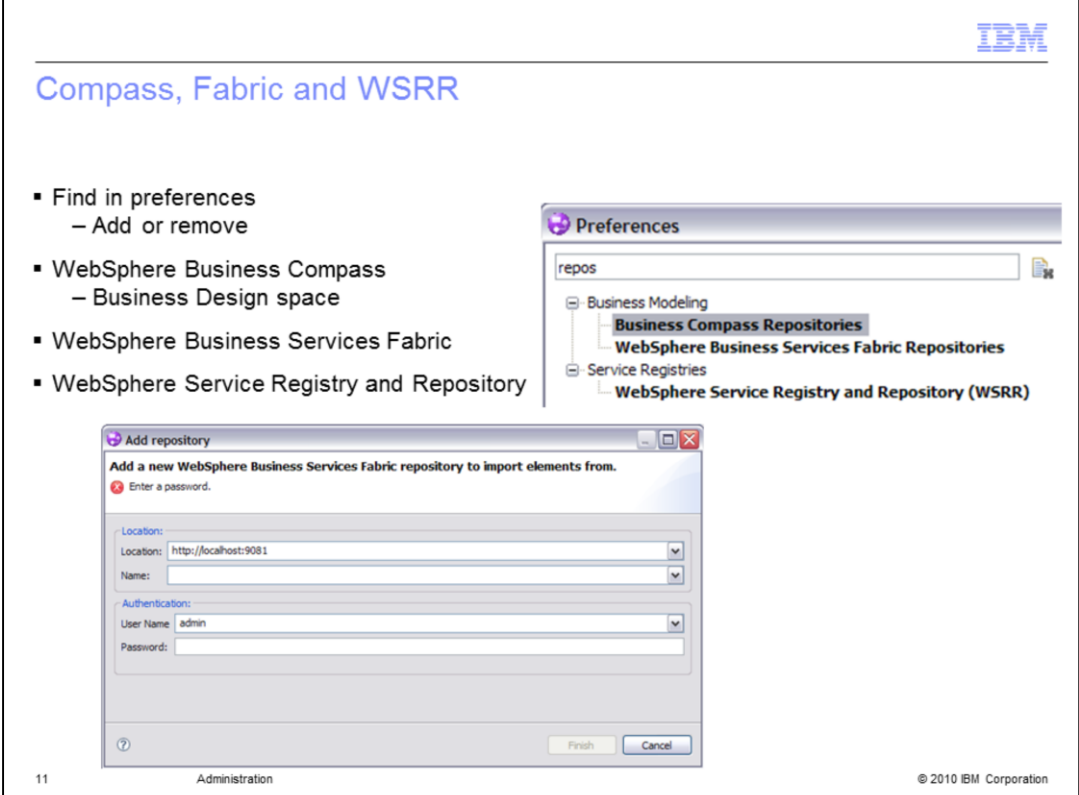

Both the Compass design space and the business service fabric connection specifications are straight forward, requiring only the basic information.

Alternatively, the WebSphere Service Registry and Repository is more complex depending on your security needs. The connection information for the WebSphere Service Registry and Repository is shown on the next slide.

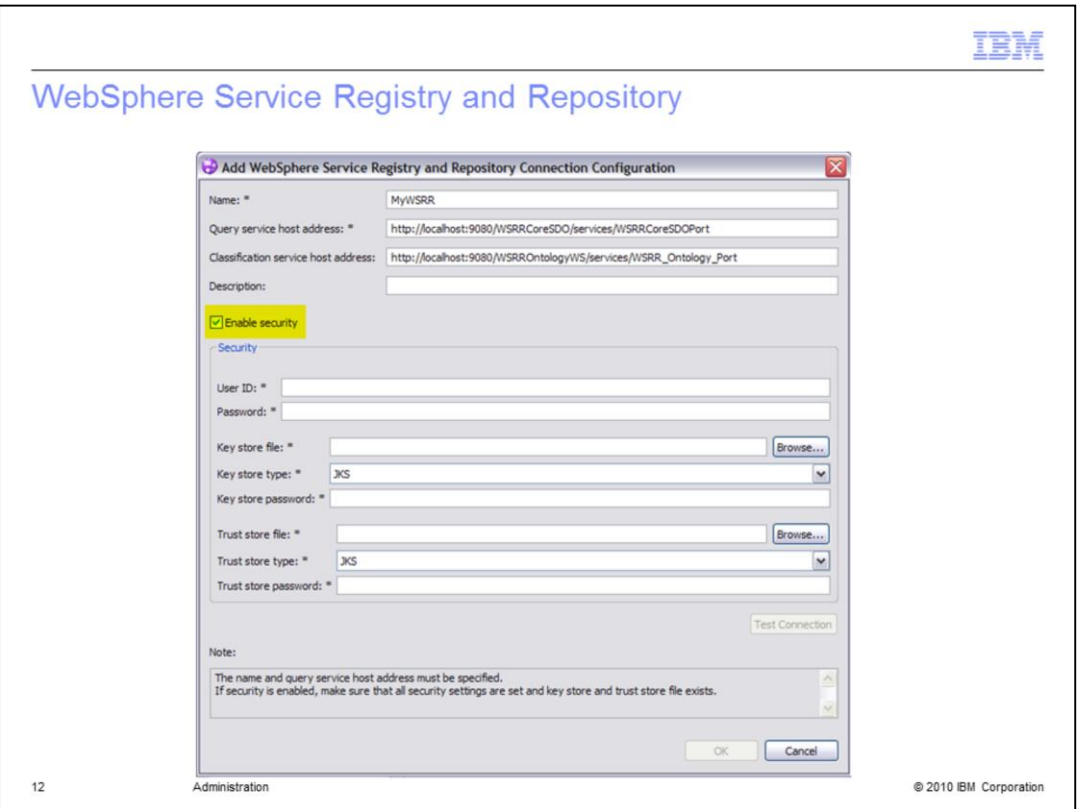

When setting up the WebSphere Service Registry and Repository server the IT administrator has the option to make it secure or not. If it is not secured, then you will only need to fill in the first four lines. Replace the default host address and port in the URLs, and keep the other information that is there.

If security has been enabled, then you will need to know the user ID and password. You will also have to supply the key and trust store files and passwords.

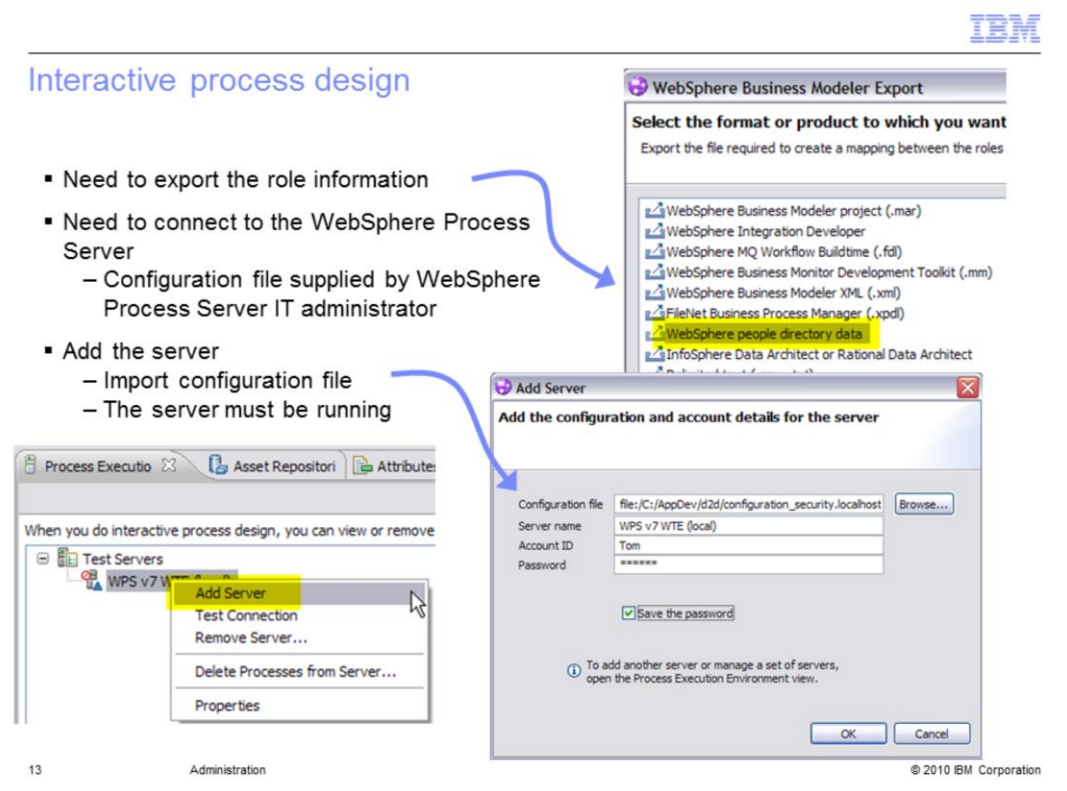

The interactive process design feature requires a little setup before it can be used. The setup is designed to be as easy as possible for the business modeler. In order to run a business process on another server you need to know the basic connection information about the server. In this case the connection information can become very complex because there might be more than one feature involved. For example you might be verifying your business process which is also using business measures and is using a WebSphere Business Monitor server.

To shield the configuration complexity from the business modeler the connection information is provided as a configuration file which is prepared by the WebSphere Process Server IT administrator. This file is then imported into WebSphere Business Modeler using the 'add-server' option. This option is available from the popup menu in the Process Execution view. The accountID specified in the 'add-server' dialog must be in the WebSphere Process Server user-registry with the role of deployer.

The WebSphere Process Server IT administrator will need one more piece of information from the business modeler. This is the roles used by the user-tasks of the business process. These are exported using the 'WebSphere people directory data' export option as shown in the upper right screen capture. The resulting file is given to the IT administrator and they incorporate it into the configuration file. The IT administrator must ensure that the roles defined in the business process map to groups in the WebSphere Process Server user registry.

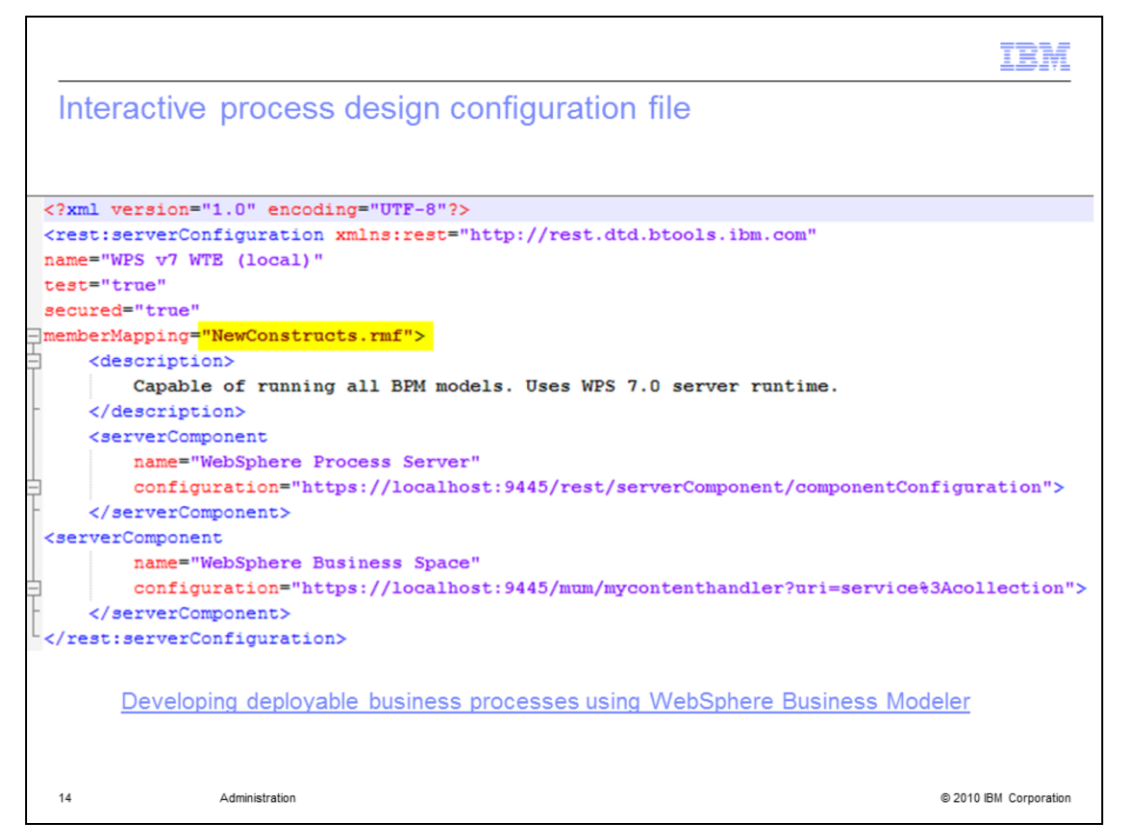

This is an example of the configuration file that is supplied by the WebSphere Process Server IT administrator.

The entry highlighted in yellow is the role mapping file that was exported from WebSphere Business Modeler. There can only be one member mapping entry for a given configuration file. The role mapping file is an XML document and can be easily edited to add additional roles to group mappings as needed. There can be as many mappings in the role-mappingfile as you need for you projects.

To learn more about setting up and using the managed deployment environment, visit the link available on this page.

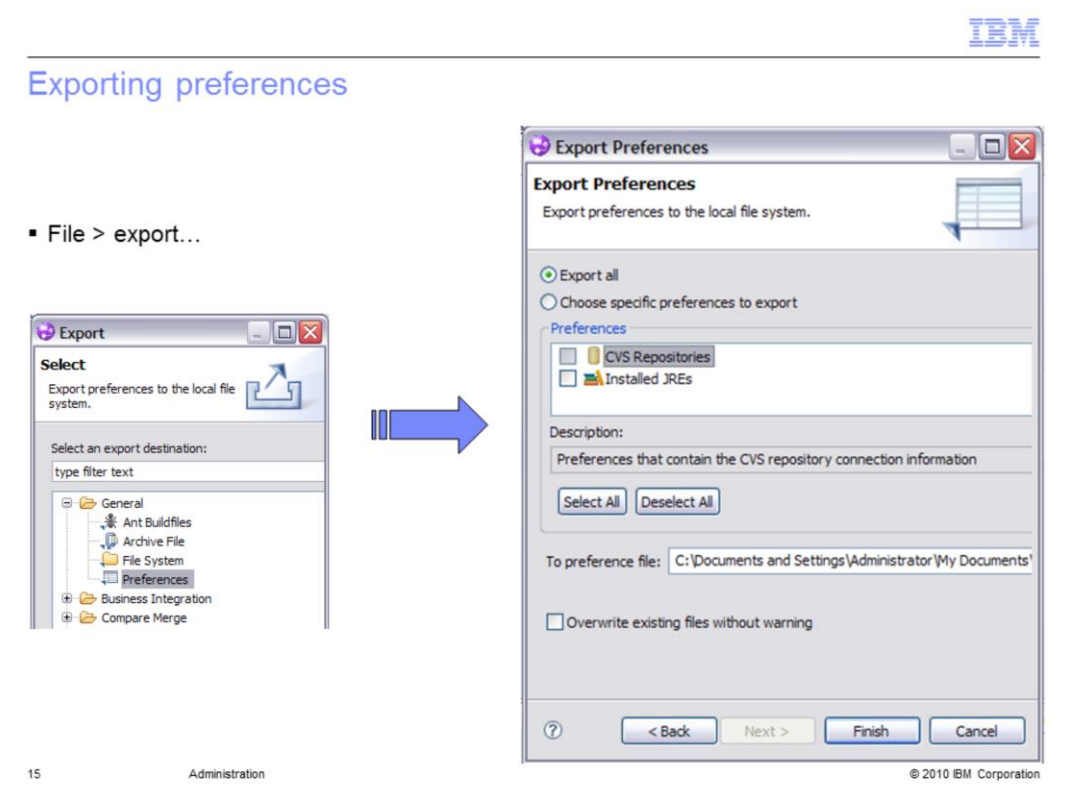

To export your preferences, you use the file menu, then export.

The preferences export is located in the general folder.

To import them after creating a new workspace, you use the file menu and then the import option.

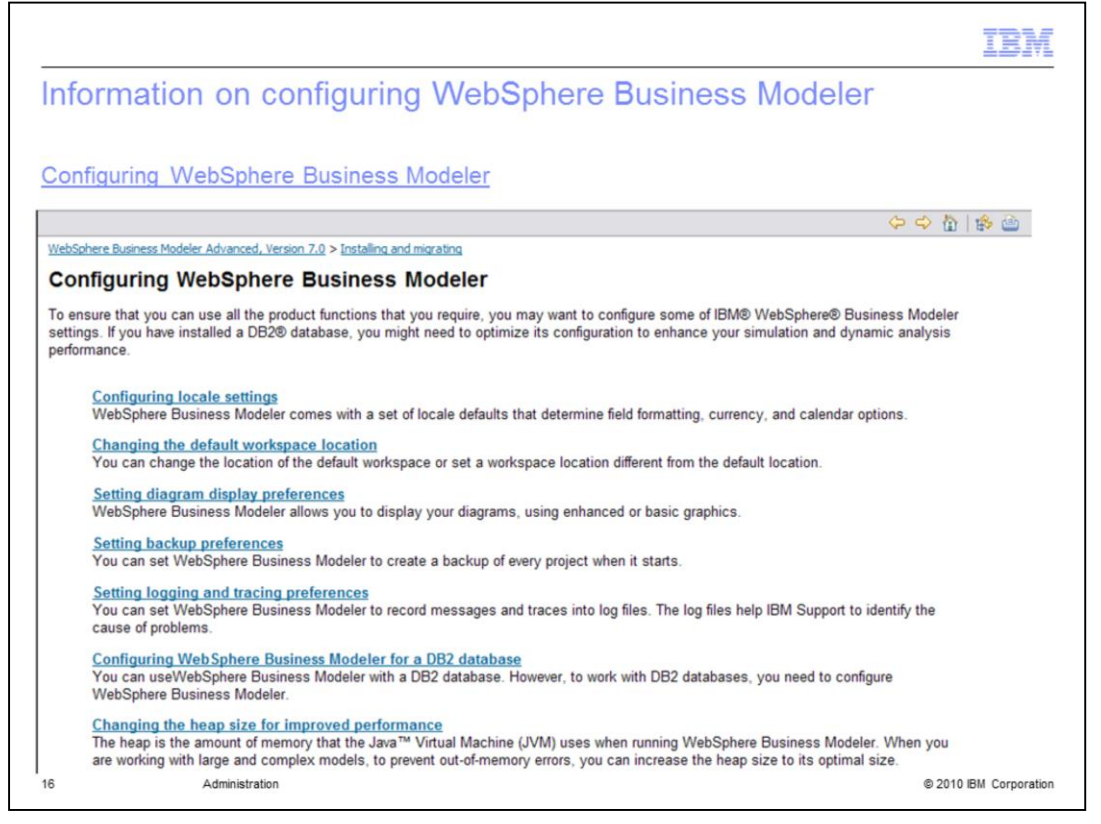

The need to configure features in WebSphere Business Modeler will depend on what you are trying to do. Are you doing simple modeling or modeling for execution? Perhaps you are running simulations with your model and you have some very large models that you want to simulate.

This page shows some other areas besides the basic connections or the interactive process design where you might need to make adjustments to the configuration. The screen capture here shows what you will find in the product information center if you select the link at the top of the page.

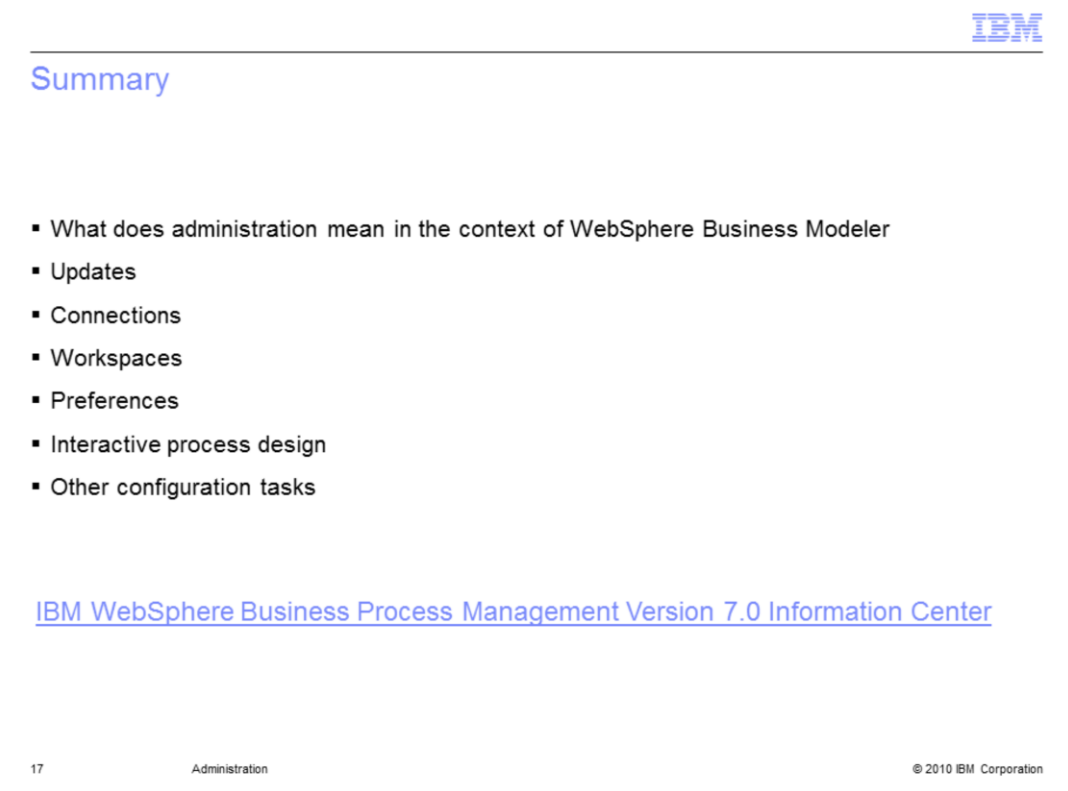

In this presentation you learned about what it means to administer a WebSphere Business Modeler installation.

First there are updates and feature management that needs to be coordinated across your team. This is achieved using the IBM Installation Manager.

Next you learned about the various servers that WebSphere Business Modeler can interact with and how to specify their connection information. The connection information is essentially the same for the different servers, but where and how you manage this in WebSphere Business Modeler varies.

The one thing that is common to all of the connection settings is that the information is reset when a new workspace is created. You learned that this can be managed by exporting the preferences and importing them into your newly created workspace.

The last topic was the interactive process design. Here you learned that configuration details are hidden from the business modeler in the configuration file. You also learned that there is still some coordination required between the business modeler and the WebSphere Process Server IT administrator. The roles used in the business process must be mapped to the groups used in the user-registry. And the person deploying the business process must also be in the 'deployer' role in the WebSphere Process Server user registry.

For details on configuring specific features, visit the WebSphere Business Modeler information center.

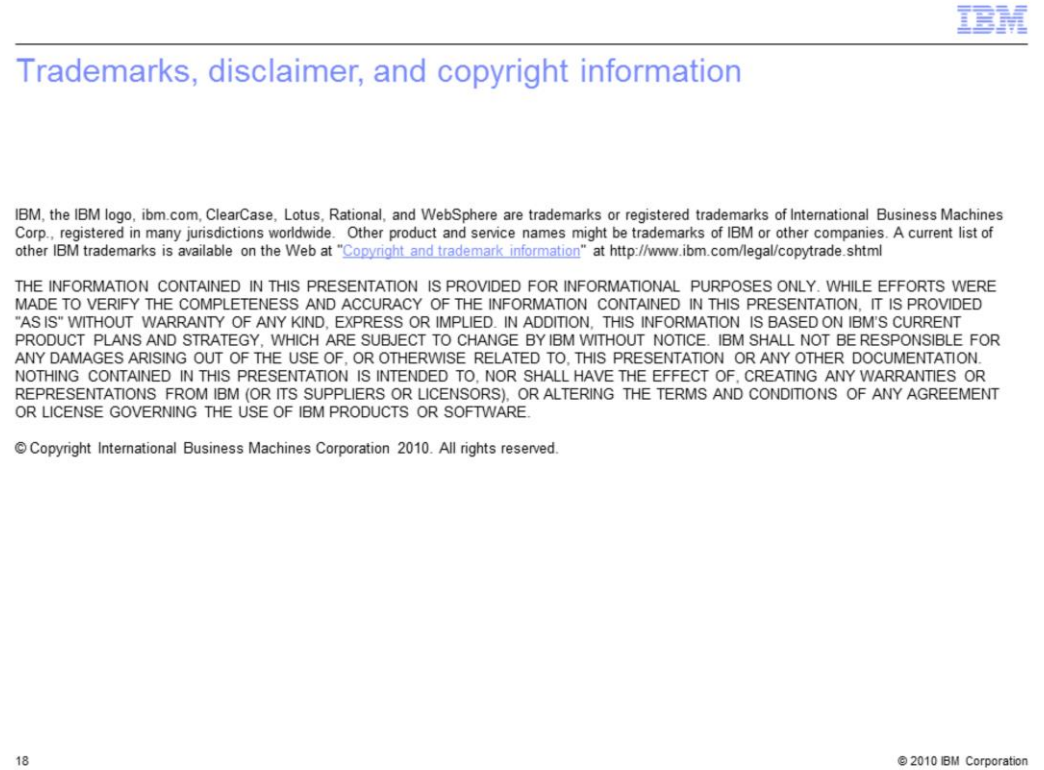